## **PANDUAN SIRAISA**

TANDA TANGAN ELEKTRONIK SURAT PRIBADI

Unit Sumber Daya Informasi Universitas Udayana 2022

Siraisa merupakan sebuah aplikasi terintegrasi dengan IMISSU yang ditujukan untuk pengelolaan agenda dan surat menyurat di lingkungan Universitas Udayana. Siraisa kependekan dari Sistem InfoRmasi ArsIp, Surat, dan Agenda. Setelah hadir dengan dengan fitur baru yaitu tanda tangan elektronik (TTE) untuk kebutuhan surat menyurat pimpinan di lingkungan Universitas Udayana, kini Siraisa menyediakan fitur baru untuk mengakomodasi kebutuhan TTE untuk surat pribadi pengguna/civitas (Dosen dan Tenaga Kependidikan). Untuk dapat memanfaatkan fitur ini, pengguna terlebih dahulu harus membuat surat pribadi pada aplikasi word processing seperti Microsoft Word. Terdapat beberapa ketentuan dalam pembuatan surat yang patut diikuti untuk dapat menghasilkan output surat TTE pada Siraisa. Ketentuan tersebut diantaranya pemberian spasi dan hashtag ## pada posisi QR Code TTE serta pemberian footer sebagai deskripsi aturan UU ITE dan informasi Sertifikat Elektronik. Jika surat sudah selesai dibuat, maka langkah selanjutnya adalah menandatangani surat secara elektronik pada aplikasi Siraisa. Penjelasan terkait pembuatan surat dan penandatanganan elektronik pada aplikasi Siraisa akan dibahas pada bagian selanjutnya.

## 1. Pembuatan Surat pada Aplikasi Word Processor

Untuk dapat menghasilkan file surat yang siap ditandatangani pada aplikasi Siraisa, terdapat beberapa langkah yang harus dilakukan. Gambaran umum pembuatan surat untuk kebutuhan TTE Siraisa adalah sebagai berikut :

- a. Buat konten surat pada aplikasi *word processor* (misal Microsoft Word)
- b. Pada Bagian Tanda Tangan, ketikkan spasi sebanyak 7 kali kemudian ikuti dengan tanda taggar ## seperti terlihat pada Gambar 1.

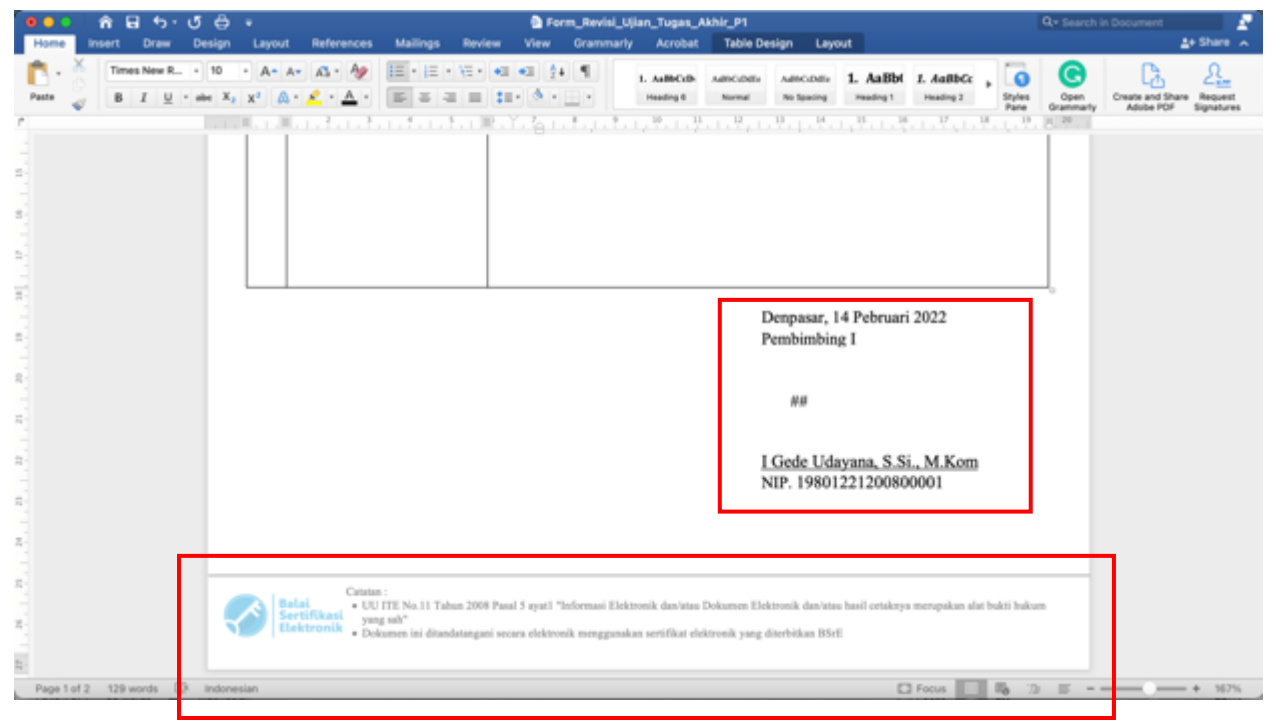

Gambar 1. Tanda Taggar dan Footer BSrE pada Surat

Spasi dan tanda taggar ini berfungsi untuk membantu Siraisa menemukan posisi yang tepat untuk penempatan QR Code TTE

- c. Pada bagian footer surat, berikan deskripsi peraturan UU ITE dan juga informasi Sertifikat Elektronik. Contoh/template surat TTE (yang berisikan taggar dan footer BSrE) dapat diunduh pada form unggah dokumen pada menu TTE pribadi Siraisa.
- d. Setelah surat selesai dibuat, simpan surat ini (Save As) ke dalam format file Pdf. Surat Pdf inilah yang akan diunggah pada menu TTE Pribadi Siraisa untuk menghasilkan surat Pdf yang ditandatangani secara elektronik. Adapun contoh surat siap unggah siraisa seperti pada Gambar 2.

Catatan : Untuk saat ini fitur penandatanganan surat secara elektronik pada Siraisa hanya dapat dilakukan untuk satu tandatangan dan satu penandatangan saja, belum dapat digunakan untuk multi tandatangan ataupun penandatangan.

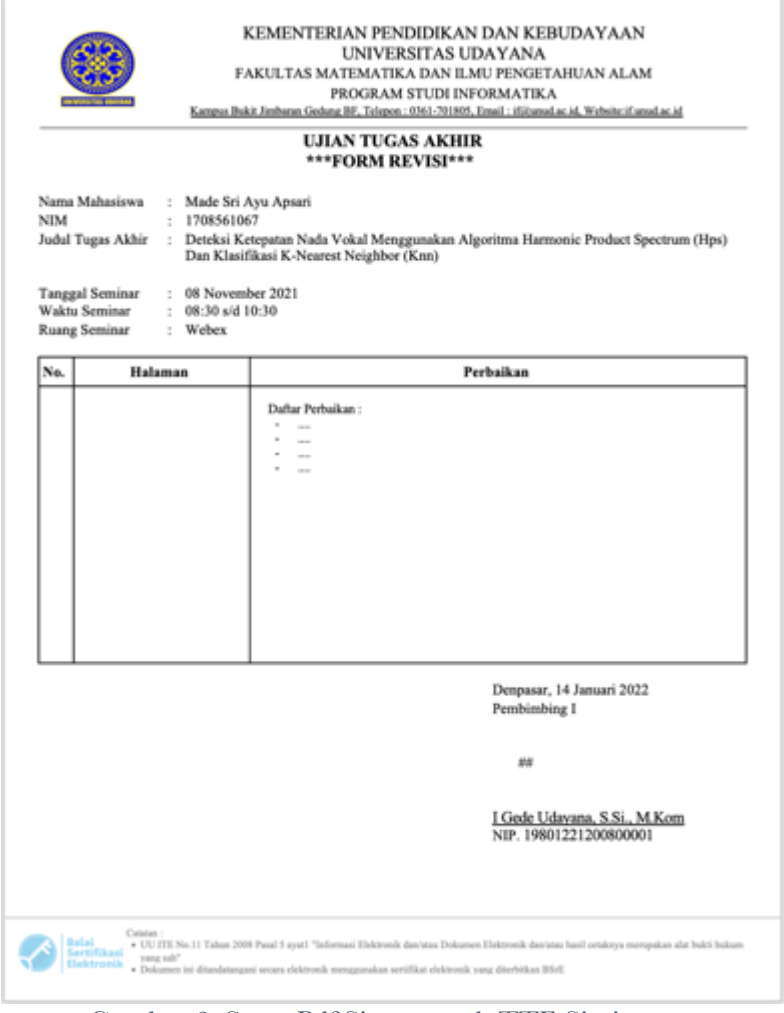

Gambar 2. Surat Pdf Siap unggah TTE Siraisa

## 2. Penandatanganan Surat Secara Elektronik pada Siraisa

Untuk melakukan penandatanganan surat secara elektronik, pengguna mengakses aplikasi Siraisa dengan terlebih dahulu melakukan Login ke IMISSU. Menu TTE Pribadi Siraisa ada pada role pengguna yaitu Dosen dan Pegawai. Untuk memulai proses penandatanganan secara elektronik, pengguna memilih menu "TTE Pribadi", maka akan ditampilkan daftar surat TTE seperti terlihat pada Gambar 3.

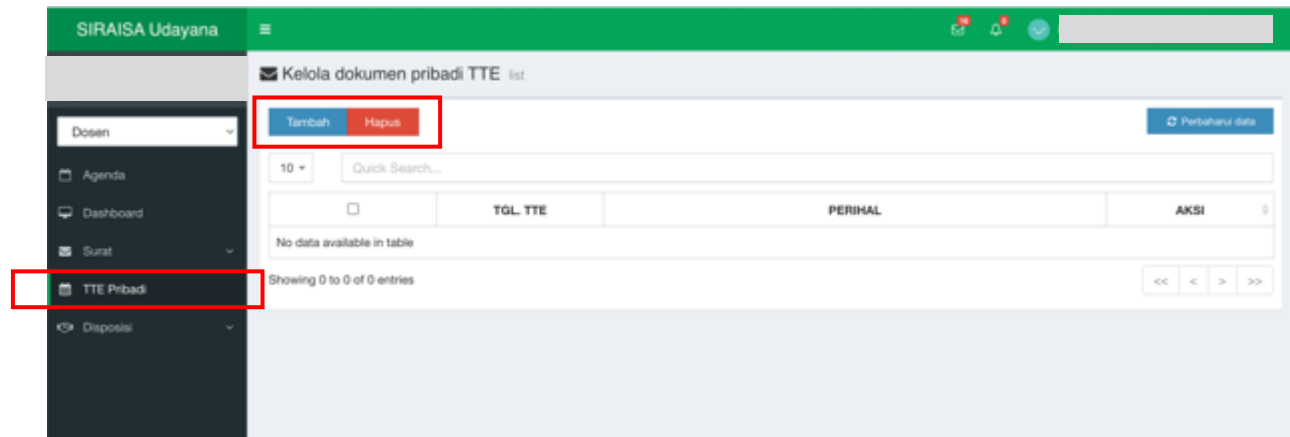

Gambar 3. Tampilan Menu TTE Pribadi

Langkah untuk memberikan TTE pada surat yang sudah dibuat sebelumnya, didahului dengan mengklik tombol "Tambah" maka akan muncul form seperti Gambar 4. Pengguna menginputkan tanggal dokumen dan perihal surat, selanjutnya mengklik tombol "Choose File" untuk menginput file surat (format pdf).

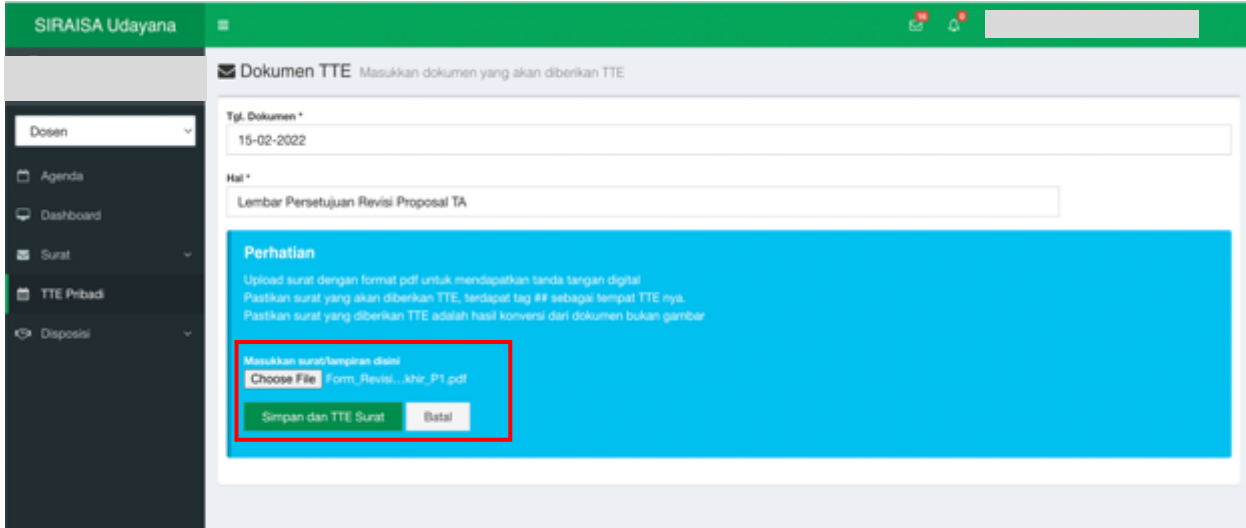

Gambar 4. Form Input Surat Pribadi

Setelah dokumen yang akan ditandatangan secara elektronik sudah dipilih, langkah selanjutnya adalah mengklik tombol "Simpan dan TTE Surat" maka akan tampil sebuah kotak pesan sebagai informasi penyimpanan berkas. Klik "OK" untuk melanjutkan ke proses berikutnya. Adapun tampilan kotak pesan konfirmasi penyimpanan adalah seperti pada Gambar 5.

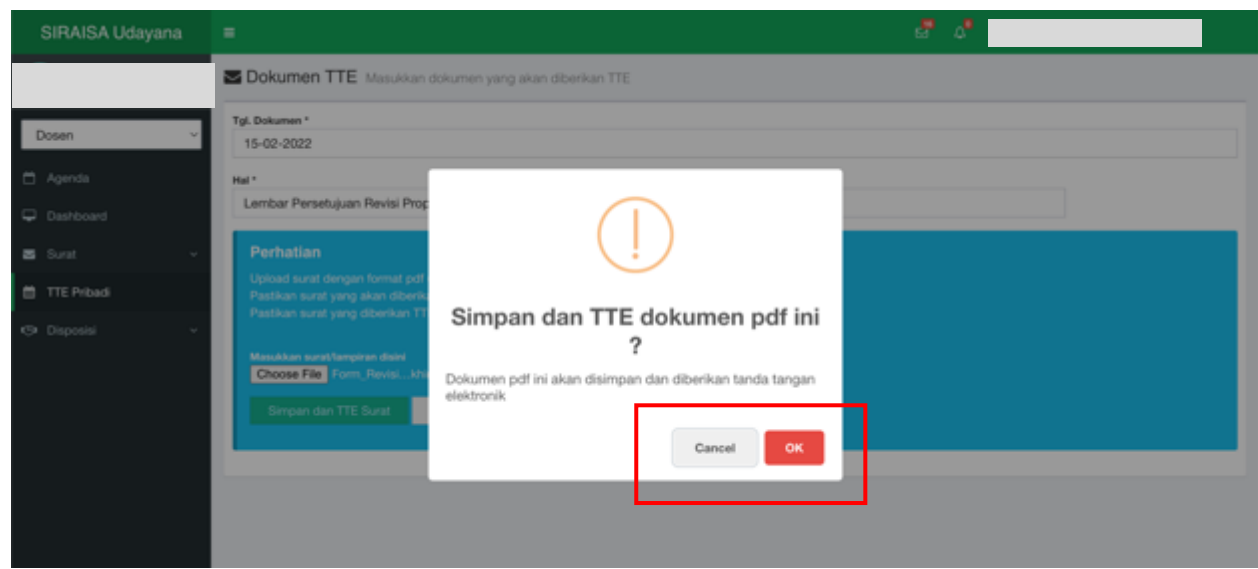

Gambar 5. Informasi Penyimpanan Dokumen

Langkah selanjutnya adalah mengetikkan passphrase pengguna untuk menandatangani secara elektronik surat pribadi yang sudah diinputkan. Setelah mengetik passphrase lanjutkan dengan mengklik tombol "Generate TTE". Form input passphrase ini seperti terlihat pada Gambar 6.

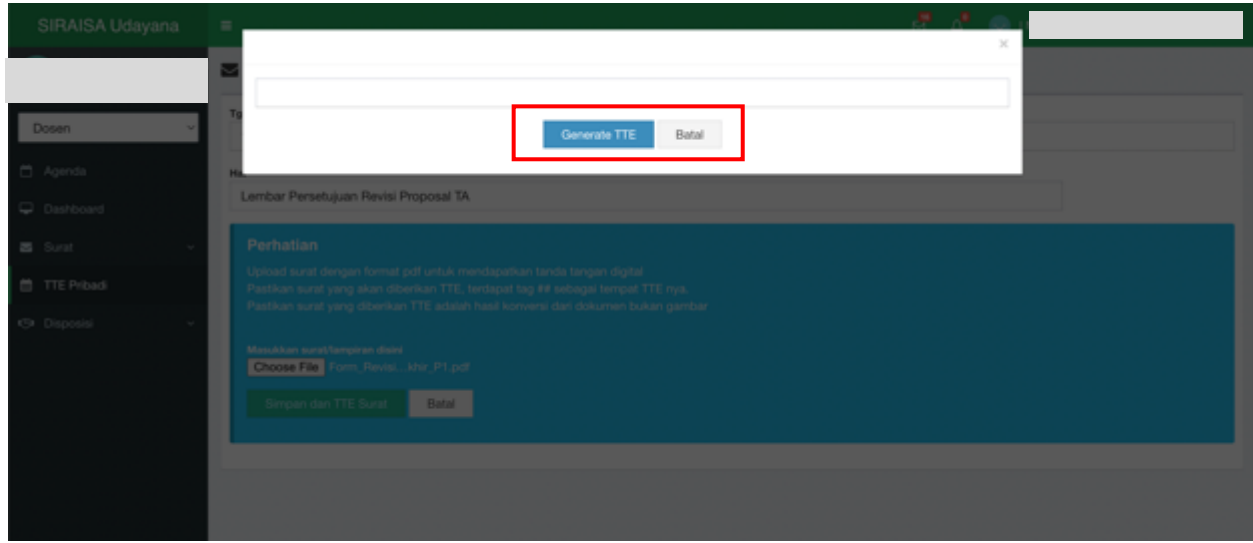

Gambar 6. Kotak isian Passphrase

Jika pengguna yakin untuk menandatangani surat secara elektronik, maka pengguna mengklik tombol "OK" pada kotak konfirmasi yang ditampilkan (Gambar 7). Jika passphrase sesuai maka proses TTE selesai dilakukan dan hasil surat yang sudah ditandatangani secara elektronik akan ditampilkan pada menu daftar Surat TTE Pribadi seperti terlihat pada Gambar 8.

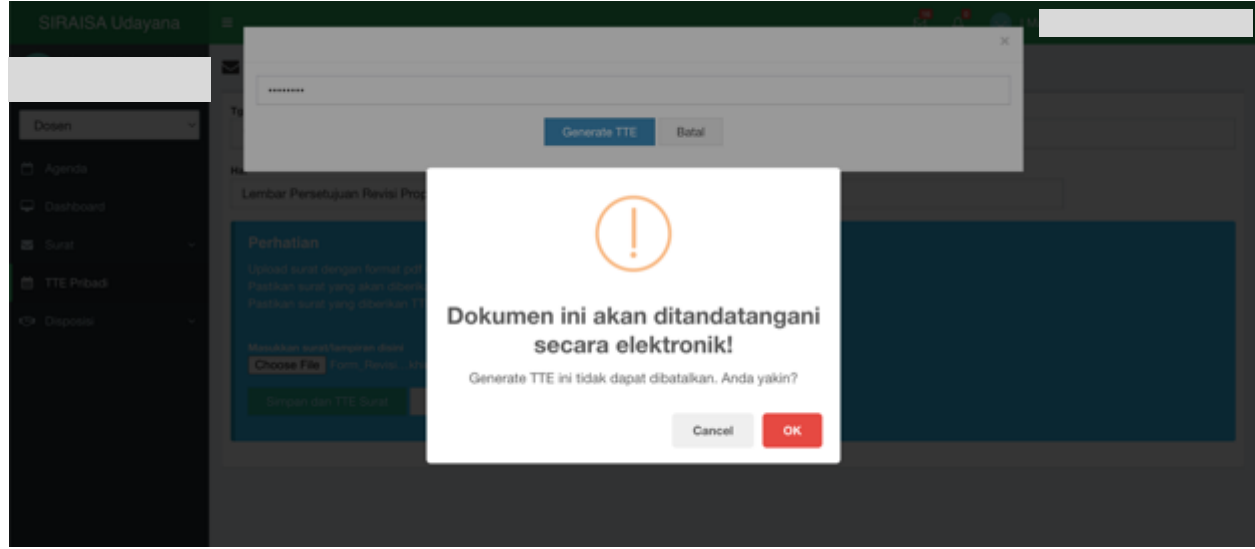

Gambar 7. Pesan Konfirmasi Penandatanganan Secara Elektronik

| SIRAISA Udayana              | $\equiv$                          |                          |                                                               | $P - P$ |                                     |
|------------------------------|-----------------------------------|--------------------------|---------------------------------------------------------------|---------|-------------------------------------|
|                              | ■ Kelola dokumen pribadi TTE list |                          |                                                               |         |                                     |
| Dosen                        | Tambah<br><b>Hapus</b>            |                          |                                                               |         | C Perbaharui data                   |
| Agenda                       | $10 -$<br>Quick Search            |                          |                                                               |         |                                     |
| <b>Q</b> Dashboard           | $\Box$                            | TGL. TTE                 | PERIHAL                                                       |         | AKSI                                |
| <b>B</b> Surat<br>u          | $\Box$                            | 15-02-2022               | Lembar Persetujuan Revisi Tugas Akhir                         |         | $\blacktriangle$                    |
| TTE Pribadi                  | $\Box$                            | 15-02-2022               | Lembar Persetujuan Revisi Proposal TA                         |         | $\blacktriangle$                    |
| <b>C</b> Disposisi<br>$\sim$ | Showing 1 to 2 of 2 entries       |                          |                                                               |         | $>$<br>$<\, <$<br>$\alpha^{\prime}$ |
|                              |                                   |                          |                                                               |         |                                     |
|                              |                                   |                          |                                                               |         |                                     |
|                              |                                   |                          |                                                               |         |                                     |
| $\sim$                       | .<br>$\sim$<br>$\sim$ $\sim$      | $-1$ $-1$ $-1$ $-1$ $-1$ | $\sim$ $\sim$ $\sim$ $\sim$ $\sim$<br>$\sim$ $\sim$<br>$\sim$ | ---     | $\sim$                              |

Gambar 8. Daftar Surat Pribadi yang Sudah Ditandatangani Secara Elektronik

Untuk melihat atau mengunduh surat yang sudah ditandatangani secara elektronik, pengguna dapat melakukannya dengan mengklik tombol download pada daftar surat TTE pribadi. Contoh hasil surat yang sudah ditandatangani secara elektronik dapat dilihat pada Gambar 9.

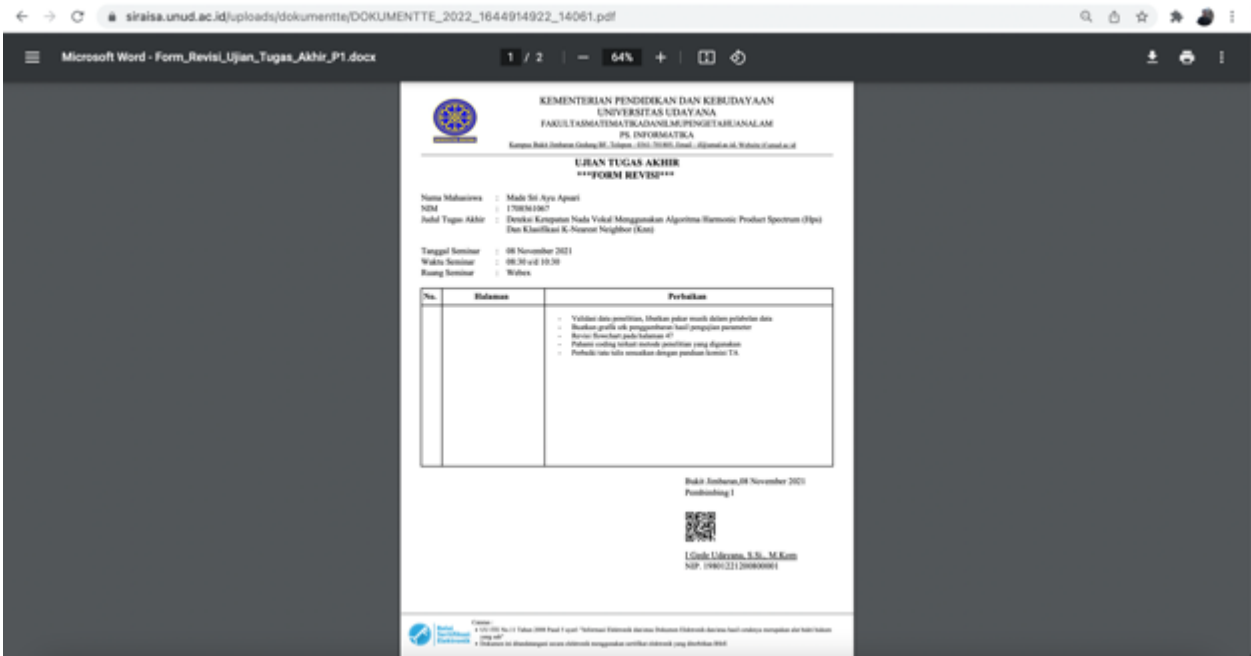

Gambar 9. Contoh Hasil Surat yang Sudah Ditandatangani Secara Elektronik